# CIMS 系统组成及配置说明

## 目录

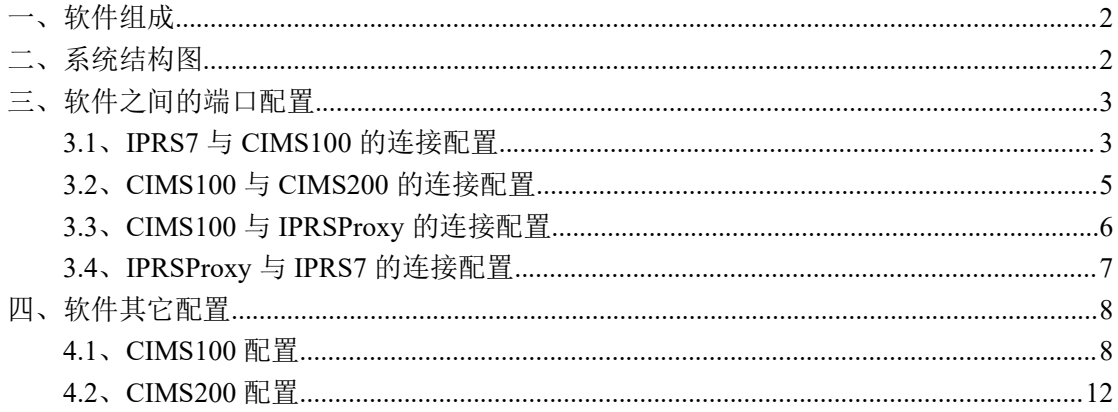

## **CIMS** 系统组成及配置说明

## <span id="page-1-0"></span>一、软件组成

- 1. CIMS100:报警处理软件。管理前端报警终端、接收报警事件、报警管理、 视频联动发起、事件报告等。软件版本分:英文、中文、葡语。
- 2. CIMS200:视频管理软件。视频设备定义、关联摄像头与报警主机、报警视 频联动、录像查询调取等。软件版本分:英文、中文、葡语。
- 3. IPRSProxy:向前与 IPRS7 连接,向后与 CIMS100 连接,接收 CIMS100 的 对前端主机的控制指令,管理控制流程,想 IPRS7 发出指令控制前端主机, 实现控制代理行为。软件版本分: 英文、中文。
- 4. IPRS7:前端报警主机网络中心管理软件。

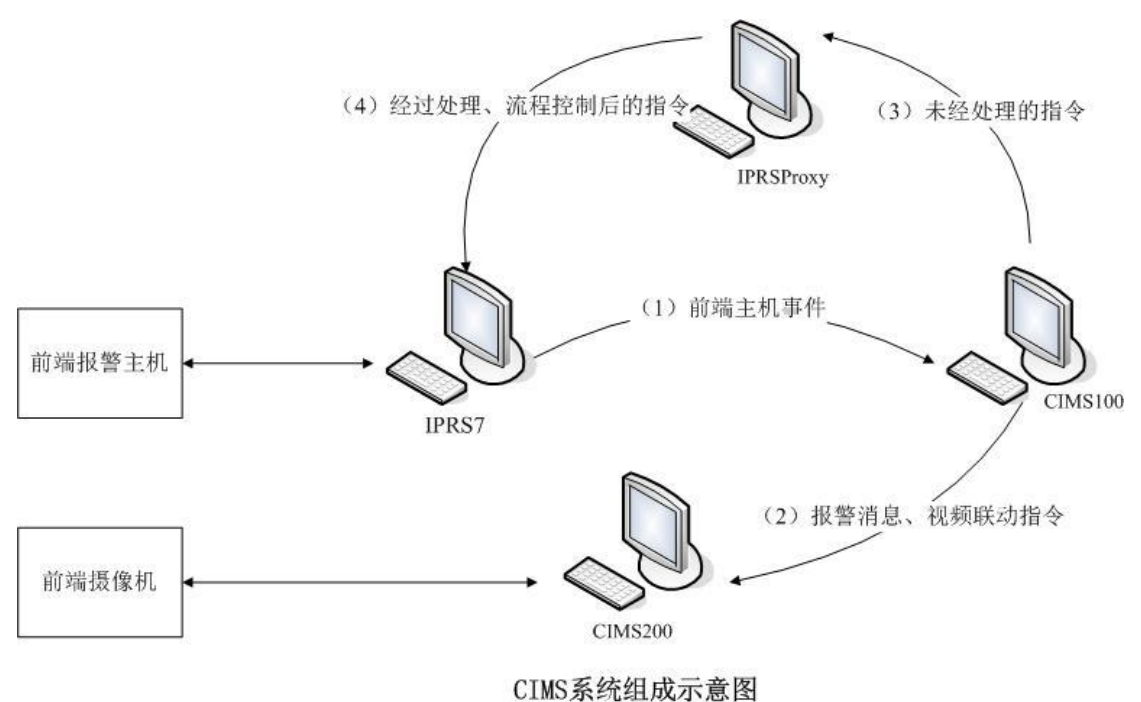

## <span id="page-1-1"></span>二、系统结构图

- 示意图中的计算机代表软件运行,软件不限一台计算机运行多种软件。
- 箭头方向表述主要数据流向,不代表 **TCP** 中的客户端到服务器端的连接方 向。

## <span id="page-2-0"></span>三、软件之间的端口配置

CIMS 系统中各软件间通信都是通过 TCP 服务器+TCP 客户端方式通讯,要 使系统正常运行必须先配置好相应的 IP 和端口。结合组成示意图对端口在软件 中的配置作默认配置说明。端口配置均在对应软件的系统设置窗口中完成。

#### <span id="page-2-1"></span>**3.1**、**IPRS7** 与 **CIMS100** 的连接配置

- 1)连接方向:客户端(IPRS7)------->服务器端(CIMS100)
- 2)IPRS7 配置:

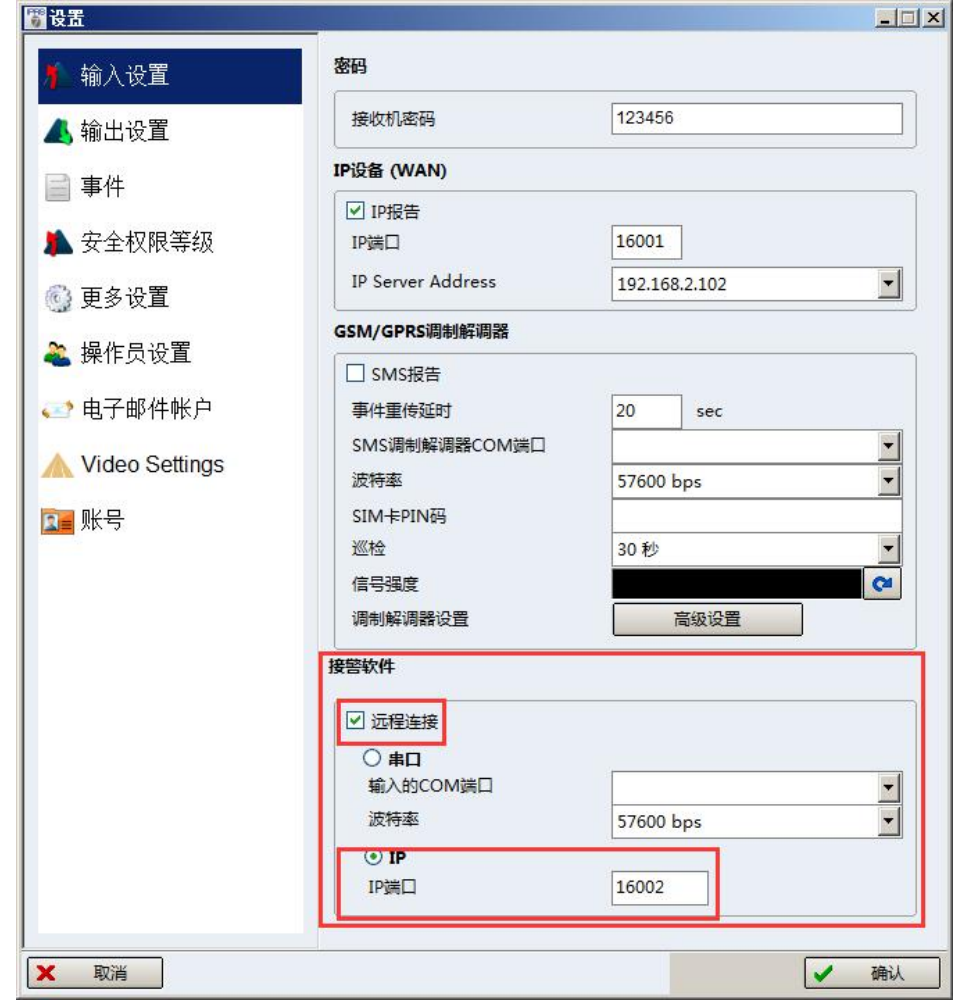

- **●** 勾选上【选择连接】复选框,选择单选【IP】
- IPRS7 作为 TCP 服务器端,【IP 端口】为监听端口, 在 CIMS 系统中默认配 置为 16002
- **【IP Server Address】为本机网卡 IP 地址, 当为多网卡时可以选择**
- 3) CIMS100 配置:

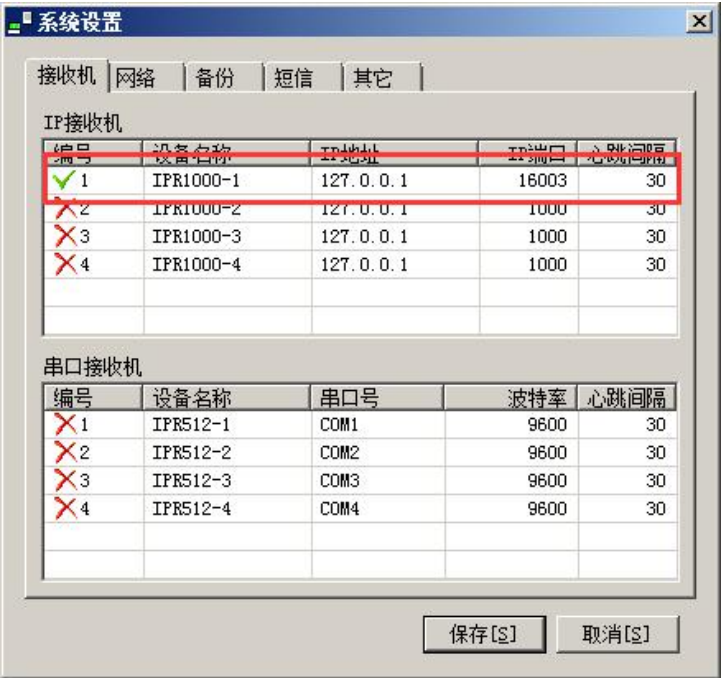

双击打开单项配置

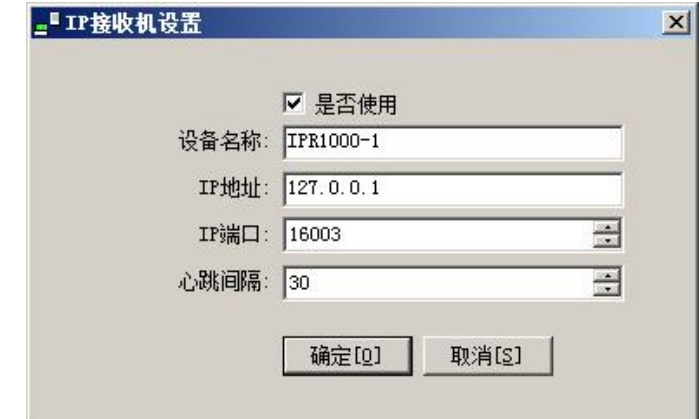

- CIMS100 作为 TCP 客户端
- 【IP 地址】为运行 IPRS7 软件的计算机 IP
- 【IP 端口】与 IPRS7 的监听端口一致, 默认为  $16003$

#### <span id="page-4-0"></span>**3.2**、**CIMS100** 与 **CIMS200** 的连接配置

- 1)连接方向:客户端(CIMS100)------->服务器端(CIMS200)
- 2)CIMS200 配置:

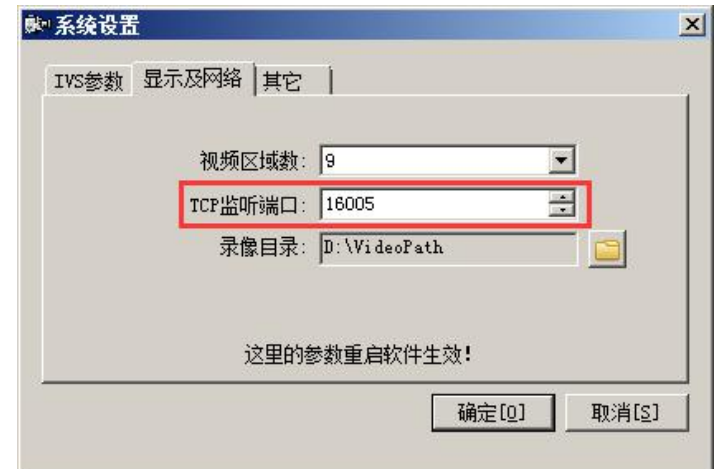

说明:

- CIMS200 作为 TCP 服务器端,【TCP 监听端口】在 CIMS 系统中默认配置为 16005
- 3)CIMS100 配置:

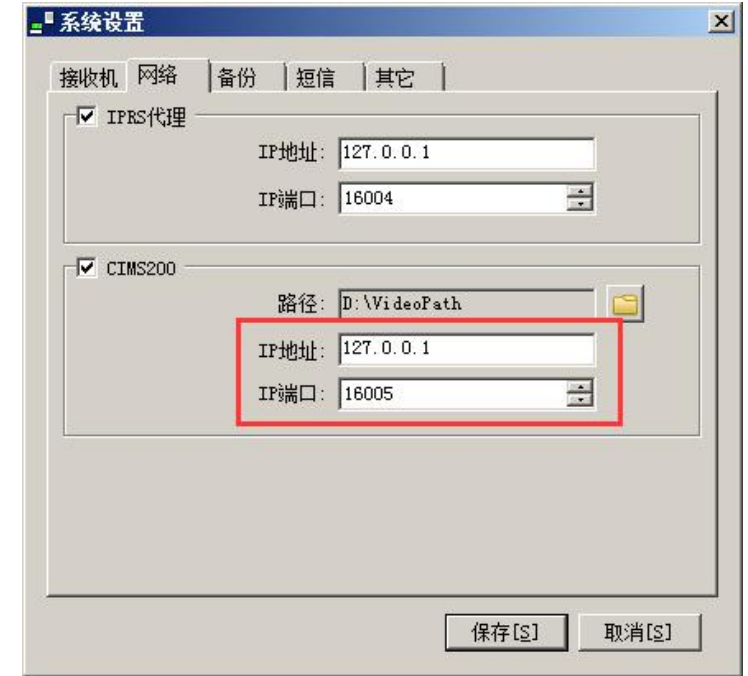

- CIMS100 作为 TCP 客户端
- 【IP 地址】为运行 CIMS200 软件的计算机 IP
- 【IP 端口】与 CIMS200 的监听端口一致, 默认为 16005

#### <span id="page-5-0"></span>**3.3**、**CIMS100** 与 **IPRSProxy** 的连接配置

- 1)连接方向:客户端(CIMS100)------->服务器端(IPRSProxy)
- 2)IPRSProxy 配置:

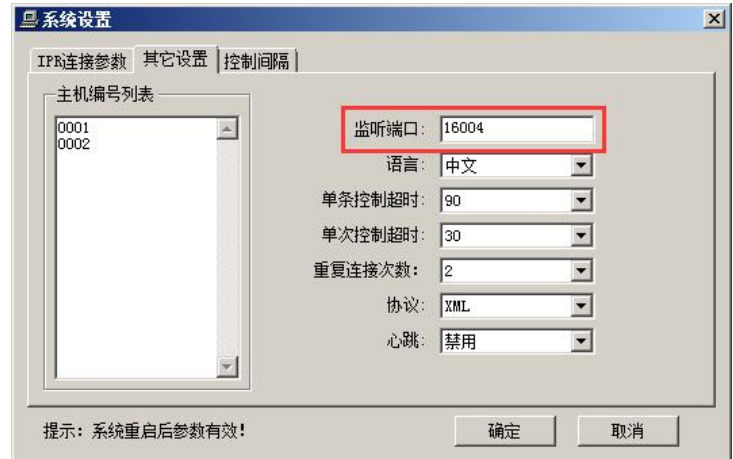

说明:

- IPRSProxy 作为 TCP 服务器端,【监听端口】在 CIMS 系统中默认配置为 16004
- 3)CIMS100 配置:

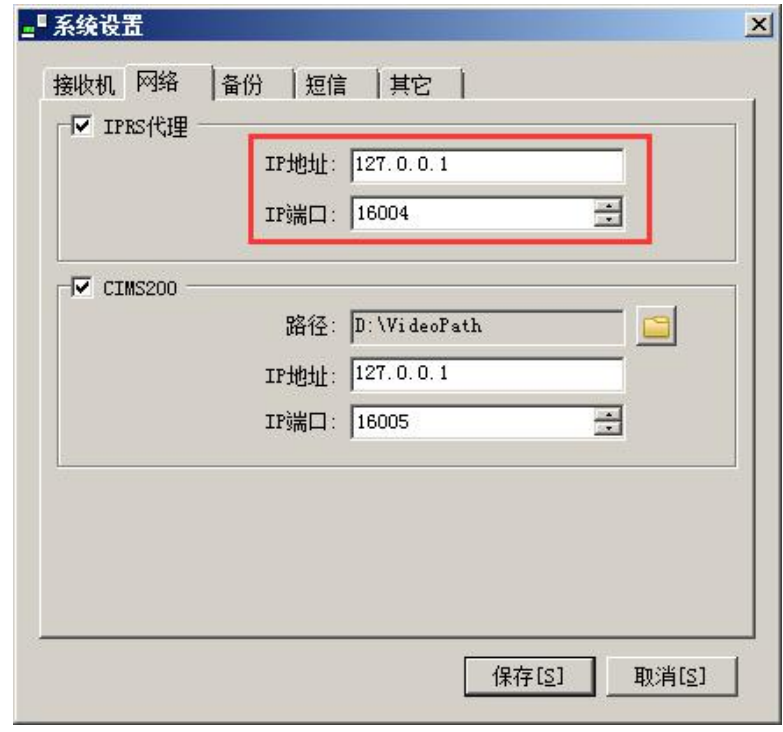

- CIMS100 作为 TCP 客户端
- 【IP 地址】为运行 IPRSProxy 软件的计算机 IP
- 【IP 端口】与 IPRSProxy 的监听端口一致, 默认为  $16004$

#### <span id="page-6-0"></span>**3.4**、**IPRSProxy** 与 **IPRS7** 的连接配置

- 1)连接方向:客户端(IPRSProxy)------->服务器端(IPRS7)
- 2)IPRS7 配置:

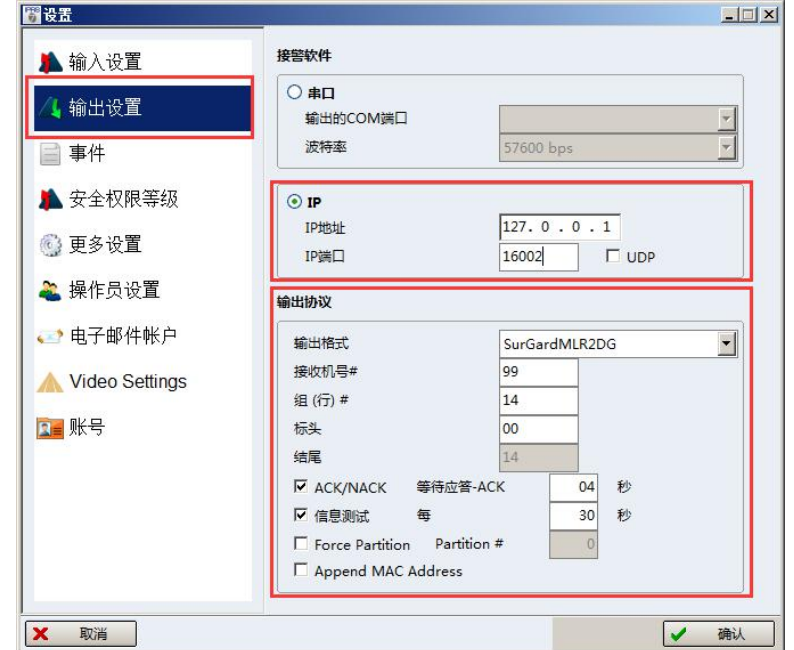

说明:

- IPRSProxy 作为 TCP 服务器端,【IP 端口】在 CIMS 系统中默认配置为 16002
- 【IP 地址】为本机 IP 地址或者 127.0.0.1, 切勿勾选【UDP】复选框
- 输出协议按上图设置
- 3)IPRSProxy 配置:

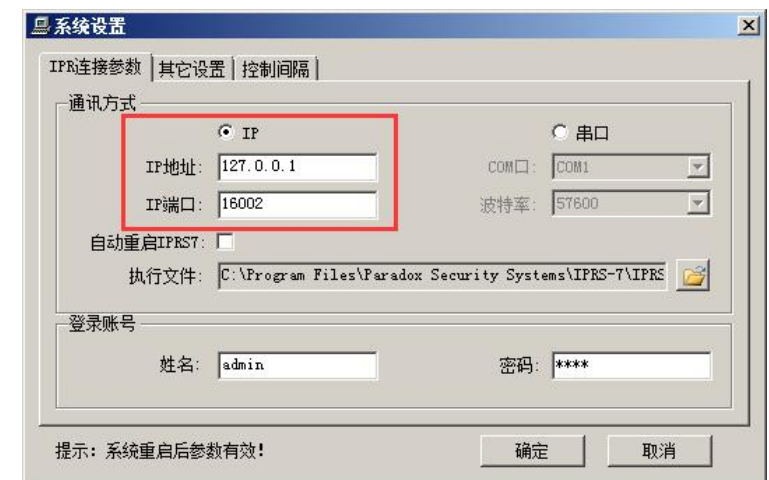

- IPRSProxy 作为 TCP 客户端
- 【IP 地址】为运行 IPRS7 软件的计算机 IP
- 【IP 端口】与 IPRS7 的监听端口一致, 默认为 16002

# <span id="page-7-0"></span>四、软件其它配置

### <span id="page-7-1"></span>**4.1**、**CIMS100** 配置

1)串口接收机设置:配置用于串口通讯的接收机连接

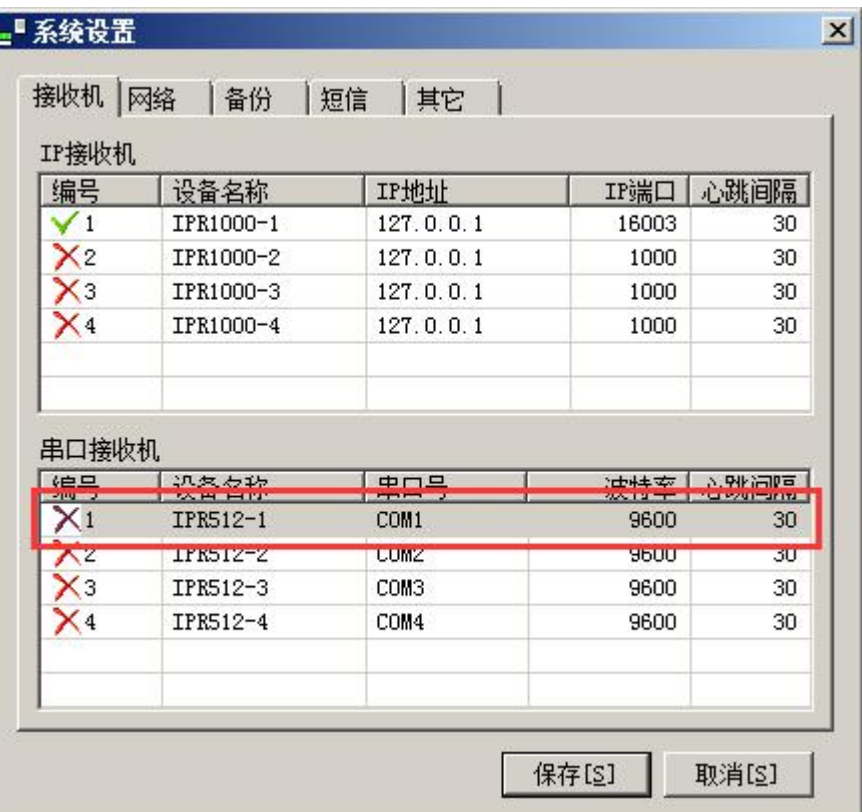

双击打开单项配置

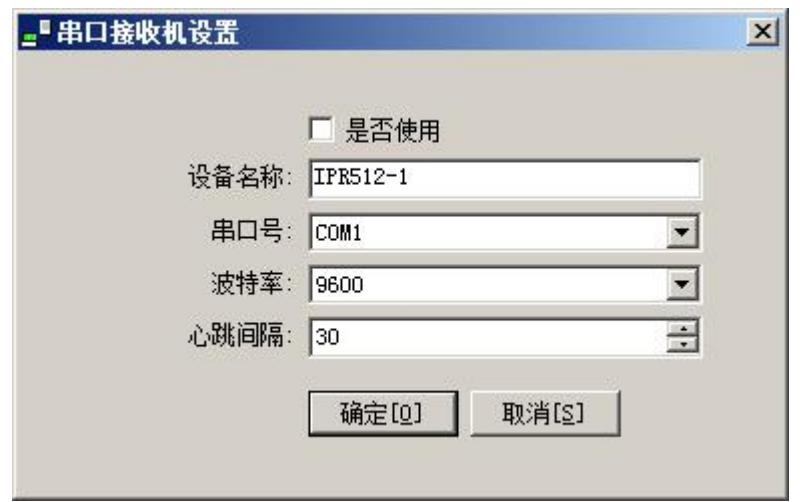

)联动视频录像路径:此路径须与 CIMS100 的录像路径一致

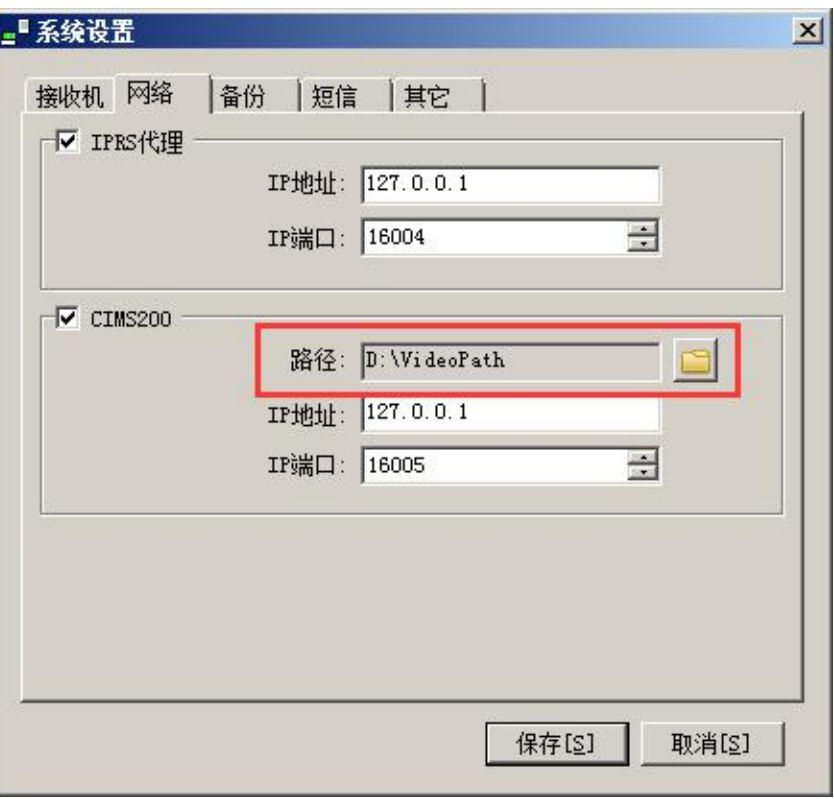

)数据库备份:设置数据库自动备份参数,可有两个目录备份,当时间到达时 自动备份数据库到指定路径,对超期的备份作自动删除,以实现滚动备份。

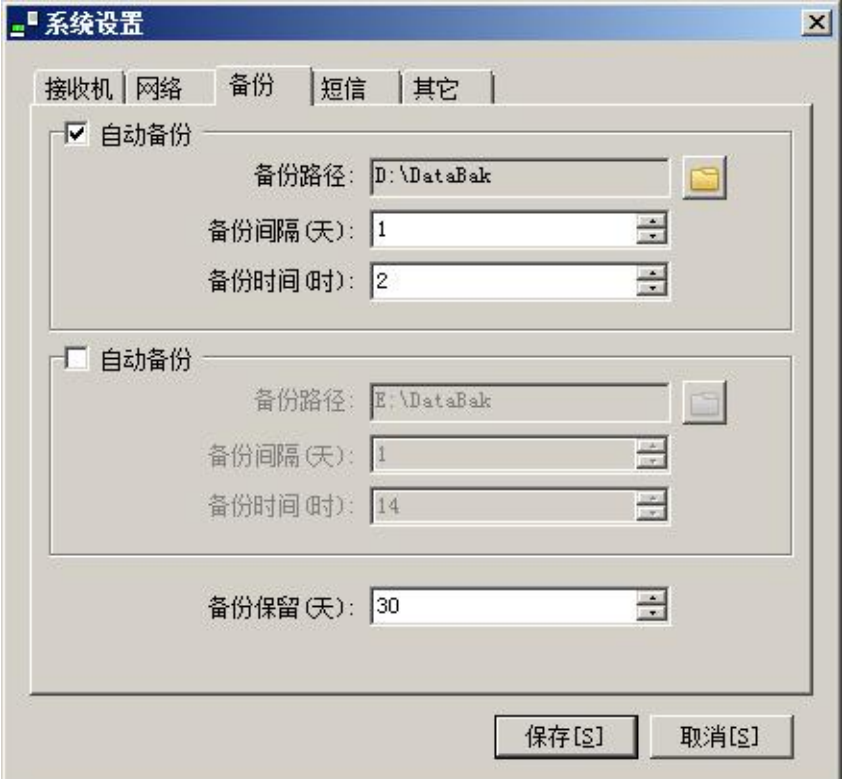

4) 短信设置: 须配合【短信工具】+【SMR 短信设备】实现报警自动按照模板 发送 SMS 短信

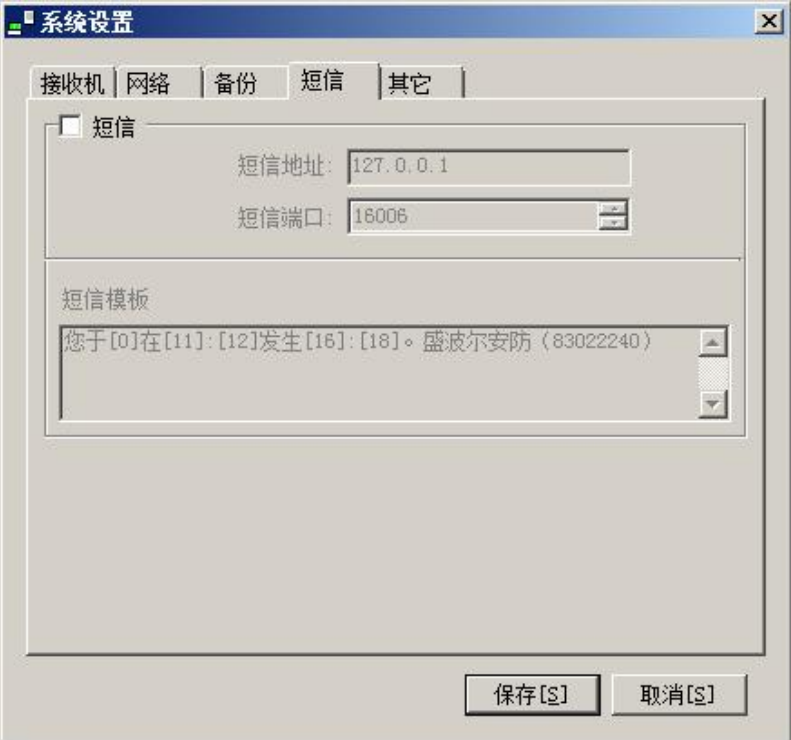

5)其它参数:【日志版最大显示数】、【查询最大显示数】限制显示最大数以提高 打开窗口速度和查询速度;【最大天数】、【最大记录数】对两者都满足后的超期 日志作删除,以减少数据库容量;【PGM1】、【PGM2】为报警时自动触发 PGM 动作,格式必须是 4 位主机编号加半角冒号再加 1 为 PGM 编号。

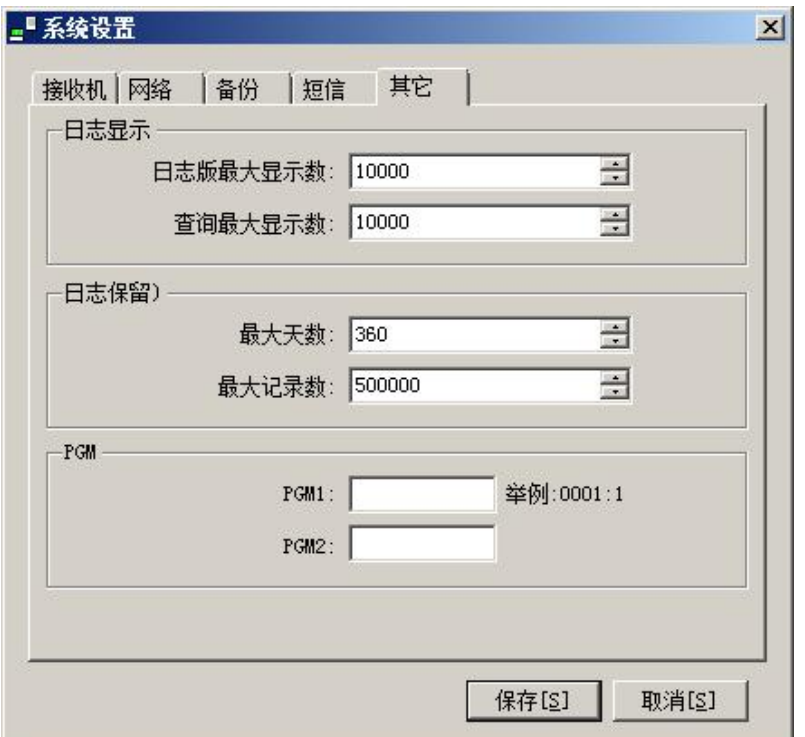

6)软件语言设置:软件语言使用频次非常低,如果要修改须进入软件运行文件 夹, 以写字板软件打开文件【CIMS100.exe.config】, value 为 0 表示英语、为 1 表示中文、为 2 便是葡萄牙语。

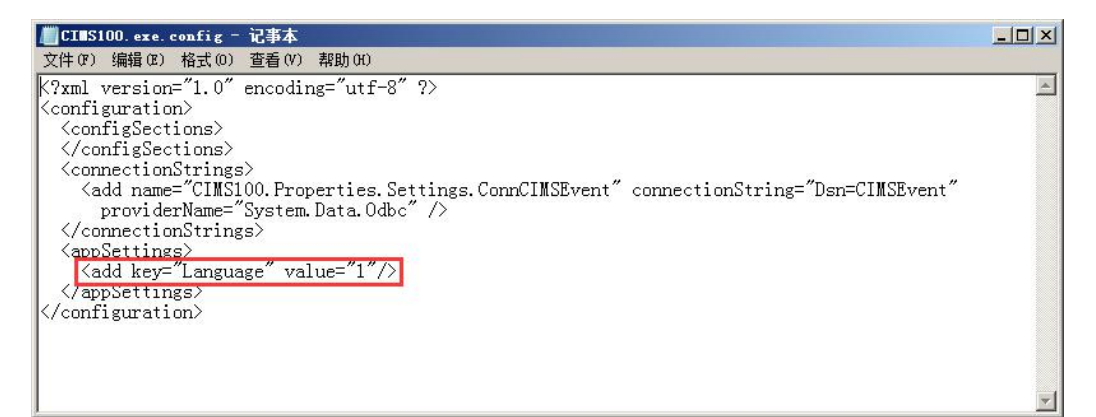

#### <span id="page-11-0"></span>**4.2**、**CIMS200** 配置

1) 安装华为 SDK 控件: 基于华为 SDK 版本【eSDK\_V2.1.00】运行, 运行批处 理文件【regsvrOCX.bat】注册控件

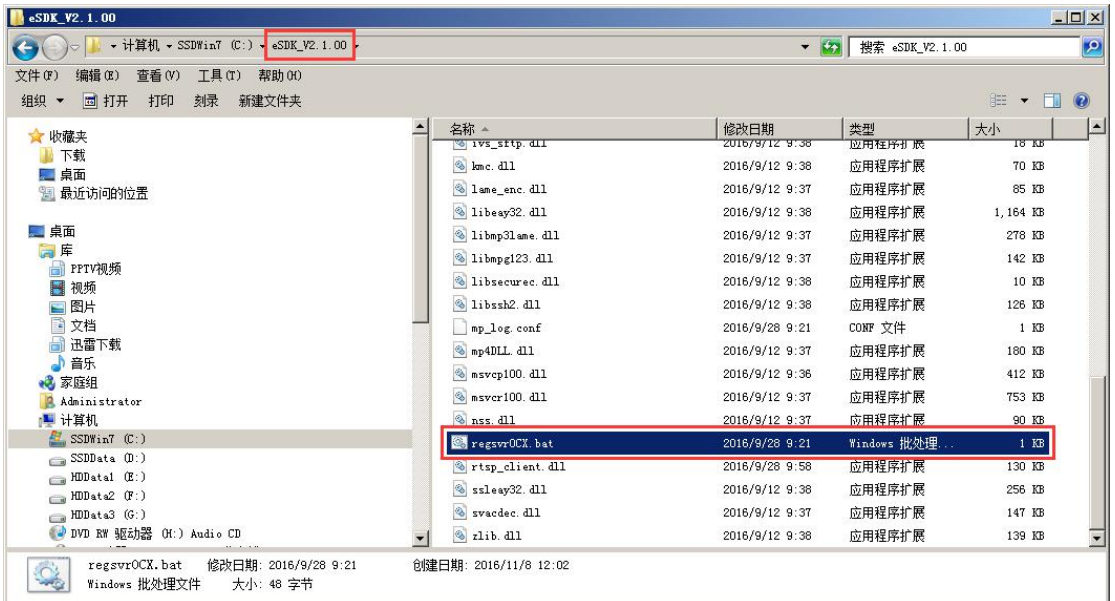

2)IVS 设置:配置华为视频服务器的连接参数

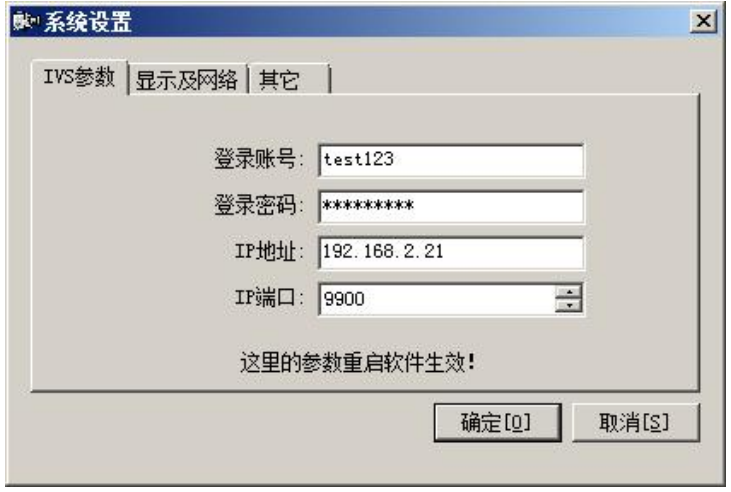

3)视频区域数、录像目录设置:【视频区域数】设置主窗口视频区分割;【录像 目录】为视频保存路径。

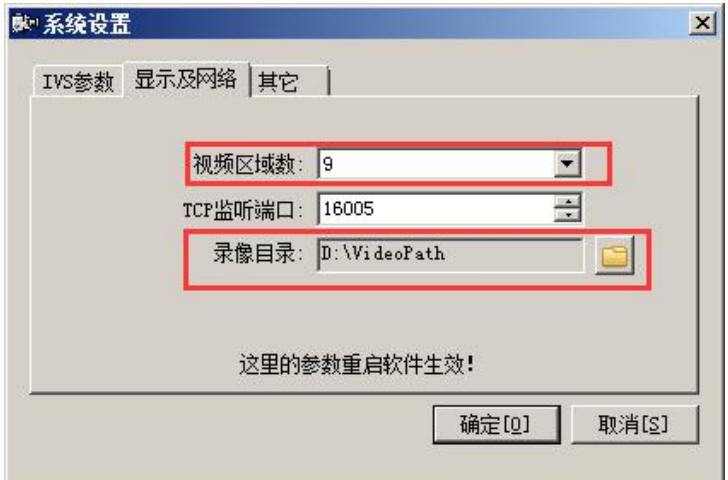

4)其它参数:意义如参数名

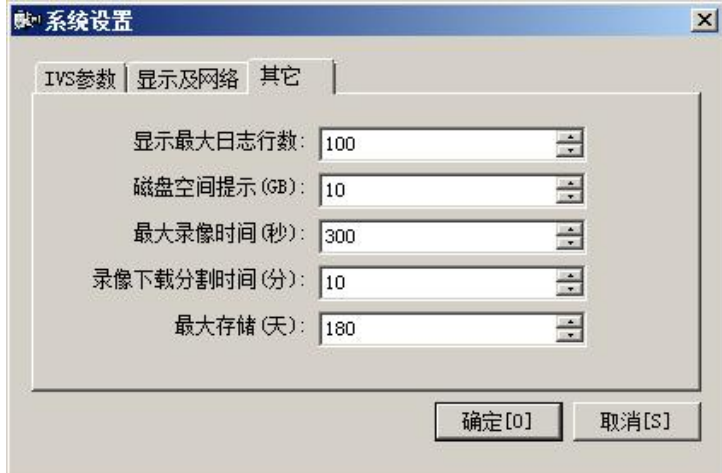

6)软件语言设置:软件语言使用频次非常低,如果要修改须进入软件运行文件 夹, 以写字板软件打开文件【CIMS200.exe.config】, value 为 0 表示英语、为 1 表示中文、为 2 便是葡萄牙语。

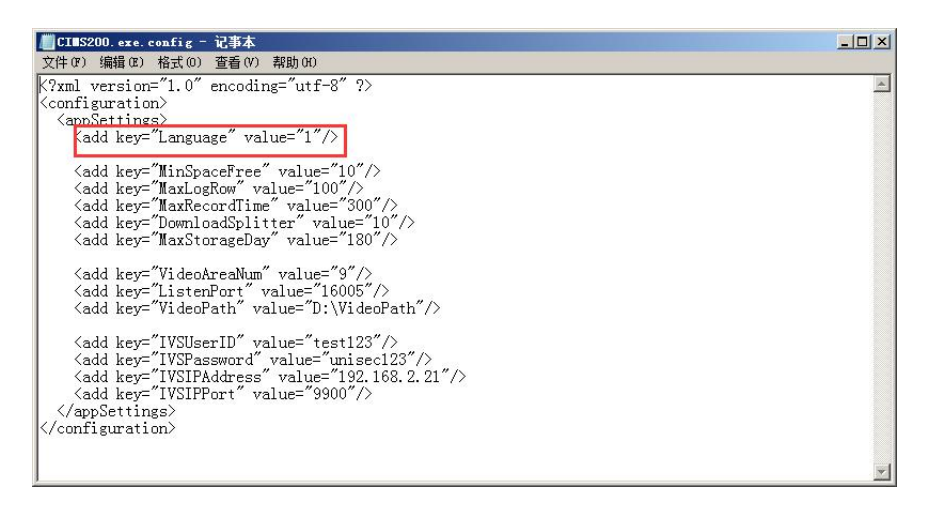